## **Using Filters to Find Contracts**

Use the **Contract Listing View** to find the contracts you're looking for.

In the Menu Pane, expand **Contracts**. Click on the **Contracts** sub-menu item. The Contract Listing View appears.

#### *Filtering the View*

You can filter the **Contract Listing View** using the Saved Views dropdown menu, asillustrated below. The saved views are also listed below.

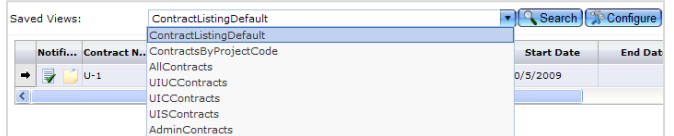

You can also filter the ContractsbyProjectCode view by entering a project number in the Project Code search field and clicking the Search button.

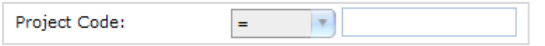

The search results will list all contracts related to that project number.

#### *Navigating Search Results*

Once you have a subset of projects or contracts, you can navigate through multiple pages using the page numbers at the bottom of  $2 \rightarrow 2$ 

the listing, as illustrated.

#### *Selecting a Contract*

Click on the desired row in the view. An arrow appears to the left of the item you've selected.  $\rightarrow$ 

#### *Viewing Contract Summary Details*

To quickly review a summary of a contract, you can click on the

**Summary** icon **in** in the Toolbar. A new window opens with more detail about the item you have selected, including any contract notes and workflow approvals the item has undergone.

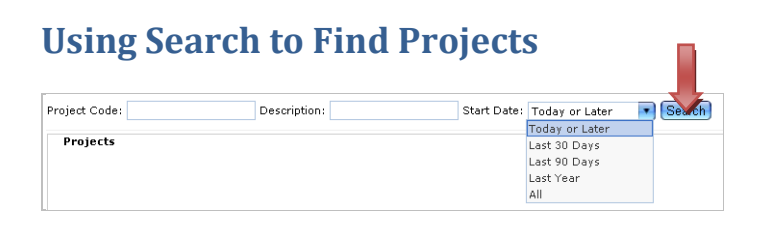

1. Using the left Navigator, click on the plussign (+) to expand the **Contracts** menu item.

2. Click on the **Projects** menu item.  $\boxed{\text{H}}$  **Projects** (Also, see arrow on Navigator illustration above).

The screen refreshes to show the Projects listing screen.

**NOTE:** The Projects listing screen may appear to be empty. You must search for the project(s) you wish to have displayed.

- 3. (Optional) In the **Project Code** field, type in the Project number.
- 4. (Optional) In the **Description** field, type in the most unique identifying word(s) from the project title.
- 5. From the **Start Date** drop down list, select one of the date ranges from the menu.
- 6. Click the **Search** button (see arrow in illustration above). A list of projects that meet the criteria you selected appears. *NOTE:* You may need to refine your search if you receive too many or too few results.

# **Using the Inquiry Feature**

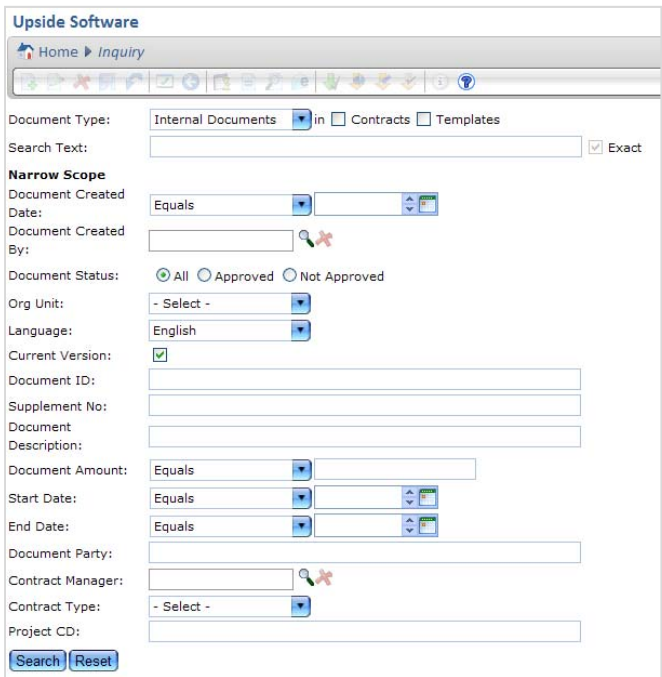

### **The Inquiry Feature**

The Inquiry feature allows you to search for documents by text, contract manager, project code, vendor, and other aspects of the contract. Once you have entered search criteria and clicked **Search**, all records matching the criteria are displayed on the Inquiry Results Listing screen.

The following table describes the criteria by which you may search.

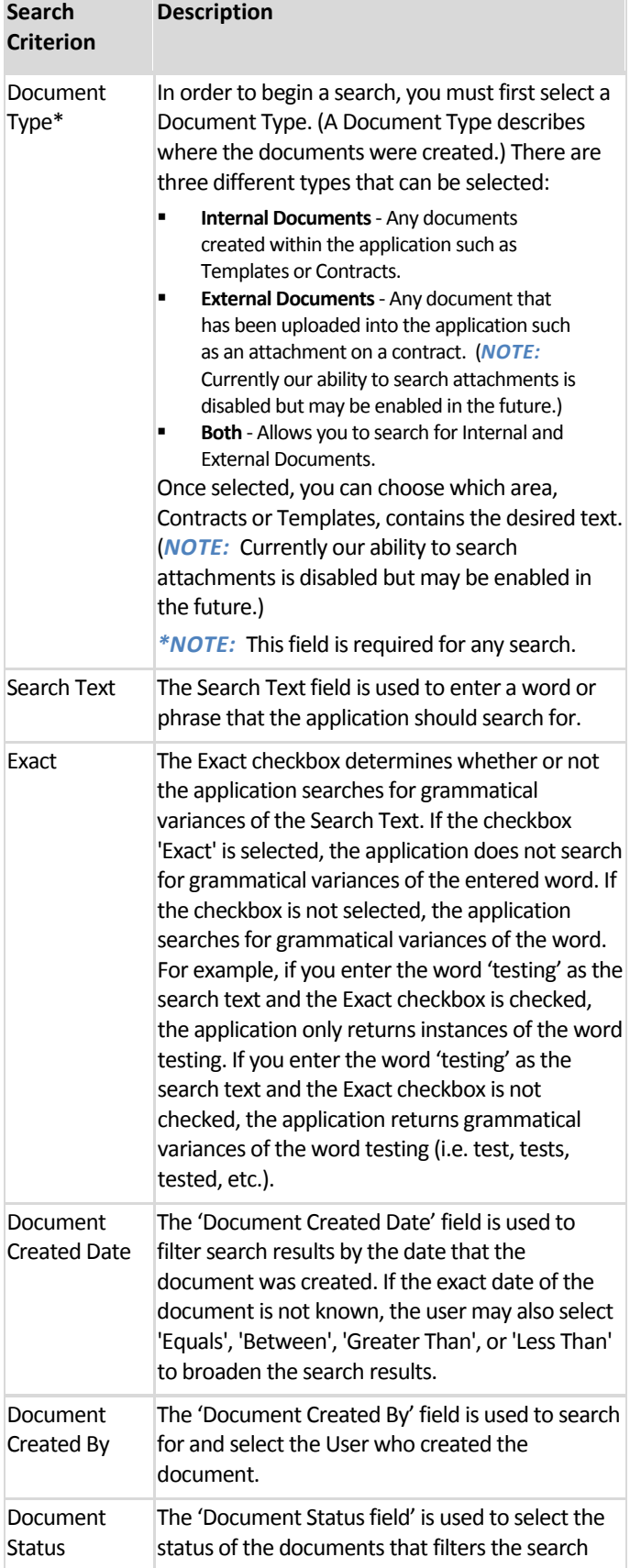

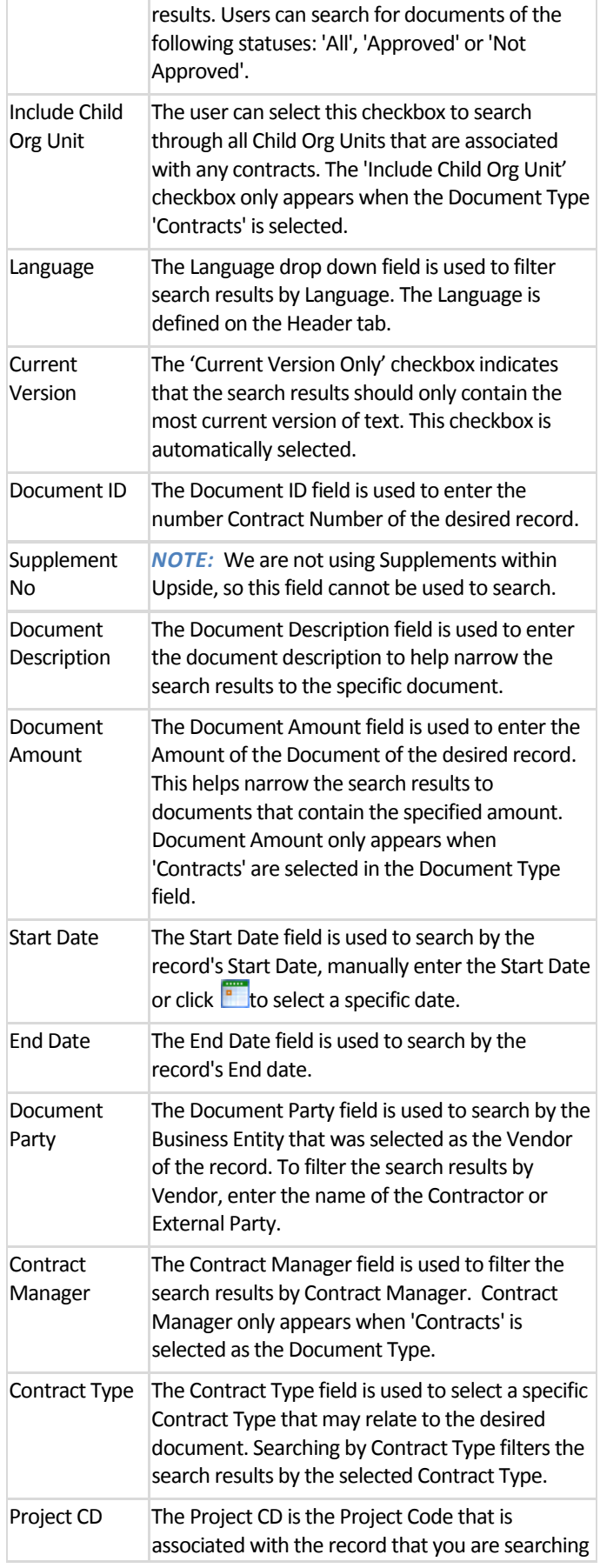

for. It is the same as the Project Number.

### **To Search Using Inquiry:**

*NOTE:* You may use any combination of fields in the Inquiry form as criteria for searching. Only the Document Type field (step 3, below) is required.

- 1. From the Menu Pane, expand the **Contracts** menu item.
- 1. Click on **Inquiry**.

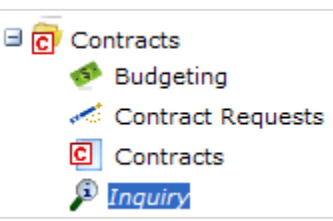

The Inquiry page appears.

- 2. From the **Document Type** dropdown menu, select the type of document that contains the desired text:
	- Internal Document (Upside contract document)
	- External Document (attachments)
	- Both (e.g., both internal or external documents).
- 3. Select the **Contract** checkbox.

*NOTE:* Do not choose Template, since you will not be able to find specific contracts using the boilerplate text.

- 4. In the **Search Text** field, enter the desired text you're seeking.
- 5. To exclude from the search grammatical variances of the text, click in the **Exact** checkbox. To include grammatical variances of the text, click in the Exact checkbox to remove the checkmark.
- 6. To search for specific text by date:
	- a. Manually enter in the Document Created Date **– OR –**
	- b. Click on the calendar icon  $\ddot{\bullet}$  and select a date.
- 7. To search by Document Creator, in the **Document Created**

**By** field, click the magnifying glass icon.

The Role Search filter is displayed.

*NOTE:* The Type field and the Business Relationship Field are not configurable.

To search by User Role, dropdown the menu, as illustrated below, and select the desired user role.

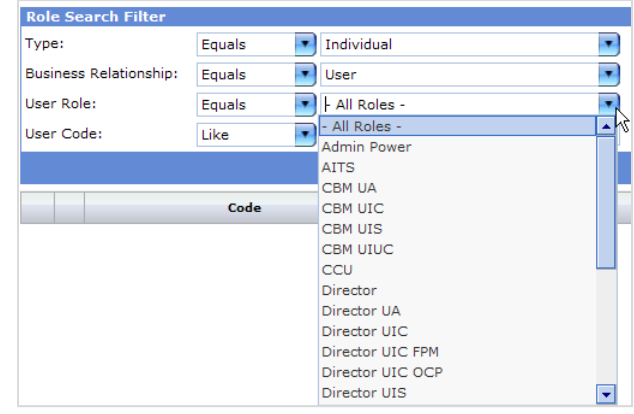

- b. If you wish to search by a specific user, in the **User Code** field, type in the user's net ID.
- c. Click the **Search** button. The search results appear.
- d. Click on the Document Creator's record.

*NOTE:* An arrow should appear at left of the record once it is selected.

- e. In the Toolbar, click on the **Select** icon. The Inquiry form reappears, with the document creator's name filled in.
- f. If you accidentally selected the wrong individual, click the Delete icon
- g. The person's name isremoved, and you can begin your search again.
- 8. In the Document Status field, select one radio button:
	- All
	- Approved
	- Not Approved
- 9. From the **Org Unit** drop down menu, select the org unit field.
- 10. Select the Child Org Unit checkbox if you want to include Child Org Units within the text search.

*NOTE:* We are currently not using Child Org Units.

- 11. From the Language dropdown menu, select a **Language**. **NOTE:** English is the only language option and is the default.
- 12. If you would like to search for the most current version of the text, place a checkmark in the **Current Version** checkbox.
- 13. Enter the **Document ID**, if applicable.
- 14. Enter the **Supplement No**, if applicable.

**NOTE:** We are not currently using Supplements, so do not use this field as a search criterion.

- 15. Enter the **Document Description**, if applicable.
- 16. Enter the **Document Amount**, if applicable.
- 17. In the Start Date field, type the **Start Date**.
	- **– OR –**

Click the calendar icon  $\ddot{\bullet}$  to select the Start Date from a calendar, if applicable.

18. In the End Date field, type in the **End Date**.

**– OR –**

Click the calendar icon  $\frac{1}{2}$  to select the End Date from a calendar, if applicable.

- 19. In the **Document Party** field, enterthe name of the vendor.
- 20. To search for the Contract Manager, in the **Contract Manager**field, type the name of the Contract Manager.

**– OR –**

Select the magnifying glass icon  $\blacktriangleright$  to search for a Contract Manager.

The User Role search page appears.

*NOTE:* The Type field and the Business Relationship Field are not configurable.

a. To search by User Role, dropdown the menu, as illustrated below, and select the desired user role.

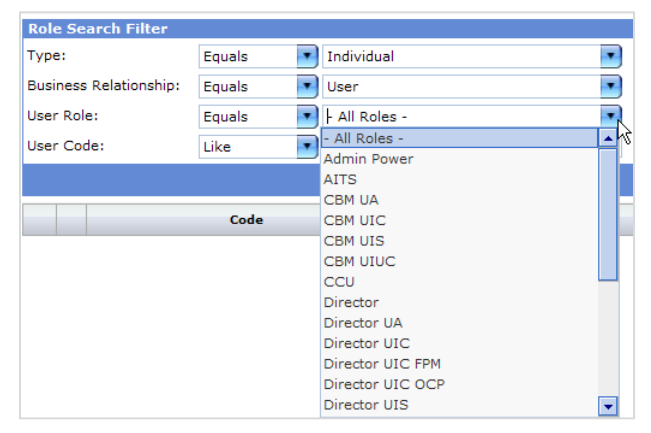

- b. If you wish to search by a specific user, in the **User Code** field, type in the user's net ID.
- c. Click the **Search** button. The search results appear.
- d. Click on the Document Creator's record.

*NOTE:* An arrow should appear at left of the record once it is selected.

e. In the Toolbar, click on the **Select** icon.

The Inquiry form reappears, with the Contract Manager's name filled in.

f. If you accidentally selected the wrong individual, click

the Delete icon

- g. The person's name isremoved, and you can begin your search again.
- 21. From the Contract Type dropdown menu, select the **Contract Type**, as illustrated below.

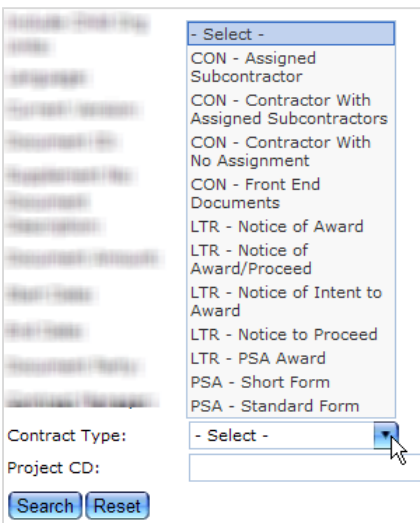

- 22. In the **Project CD** field, type in the project number. **NOTE:** Project CD stands for Project Code.
- 23. Click the **Search** button.

The Inquiry Results screen appears, as illustrated below.

- 24. If the results disappoint you, click the **Back** button to refine your search.
- 25. You may need to scroll through multiple pages to find the contract you're seeking. Using section at the bottom of the Inquiry Results screen, click through using page numbers or

 $2 \rightarrow$ 

the next page button.

26. If you wish to view a contract listed on the first screen, click on the View icon.

The contract appears in the Main Document view.

*NOTE:* In the Main Document, you may click on the

magnifying glass icon to Print Preview a PDF form of the document at any time.

27. You may now do the task you need to do with this contract document. Refer to the online manual to select your next task.